## **b** Novitool

# **Novitool® Aero® スプライスプレスダッシュ ボード & モバイルアプリ マニュアル**

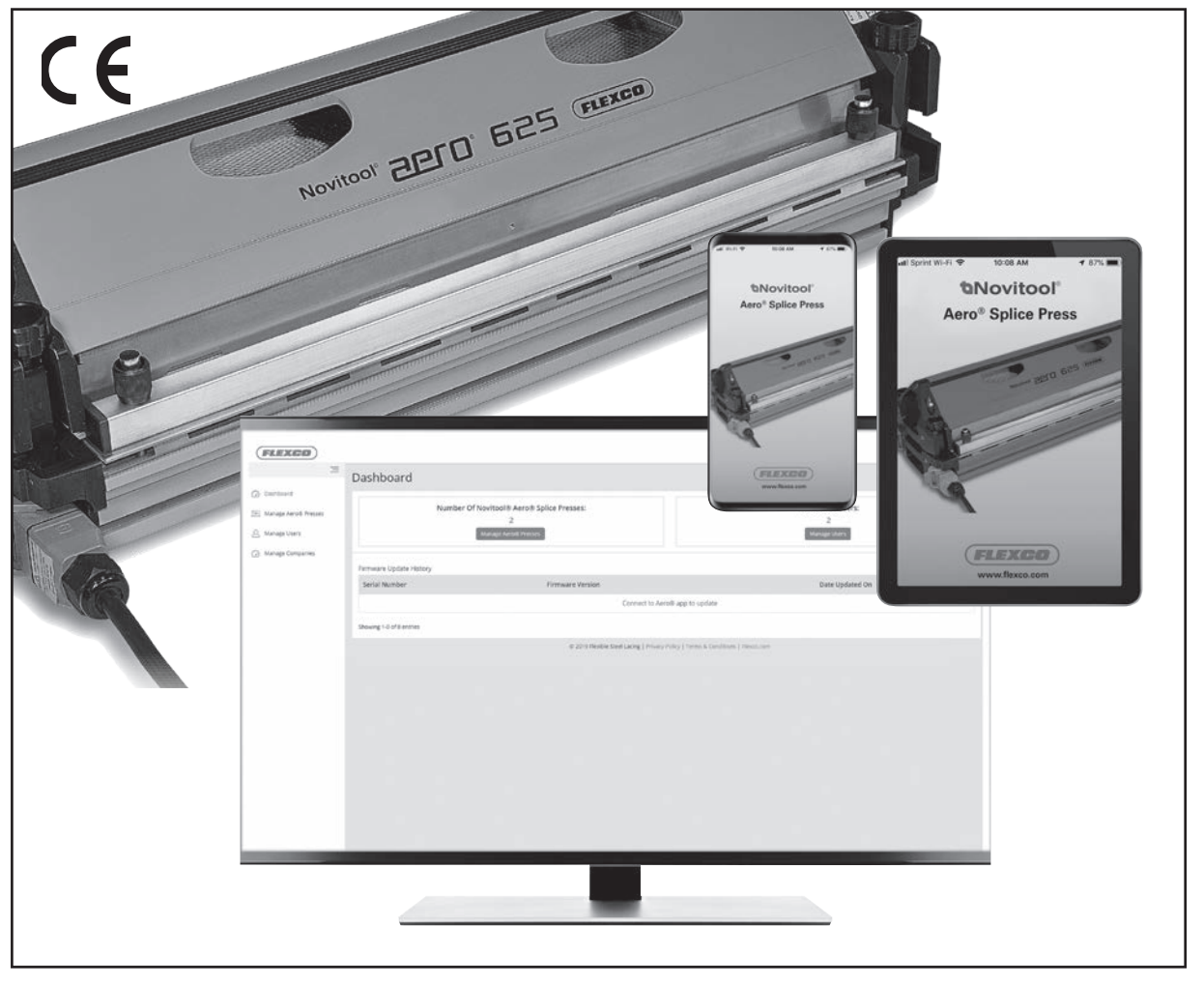

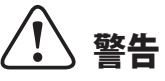

本製品の使用法を誤ったり安全対策を怠ると、重大な身体損傷につながる可能性があります。本取扱説明書には製 品機能および安全性についての重要な情報が記載されています。製品の機能と安全性に関する情報を正しく理解し た上でご使用ください。その他のユーザーや所有者が製品を使用する際に参照できるよう、本取扱説明書は必ず安 全な場所に保管してください。

特許番号:特許 9,090,022 B1、その他の特許は出願中

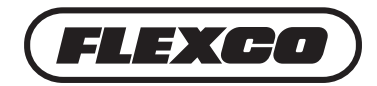

**www.flexco.com**

# **目次**

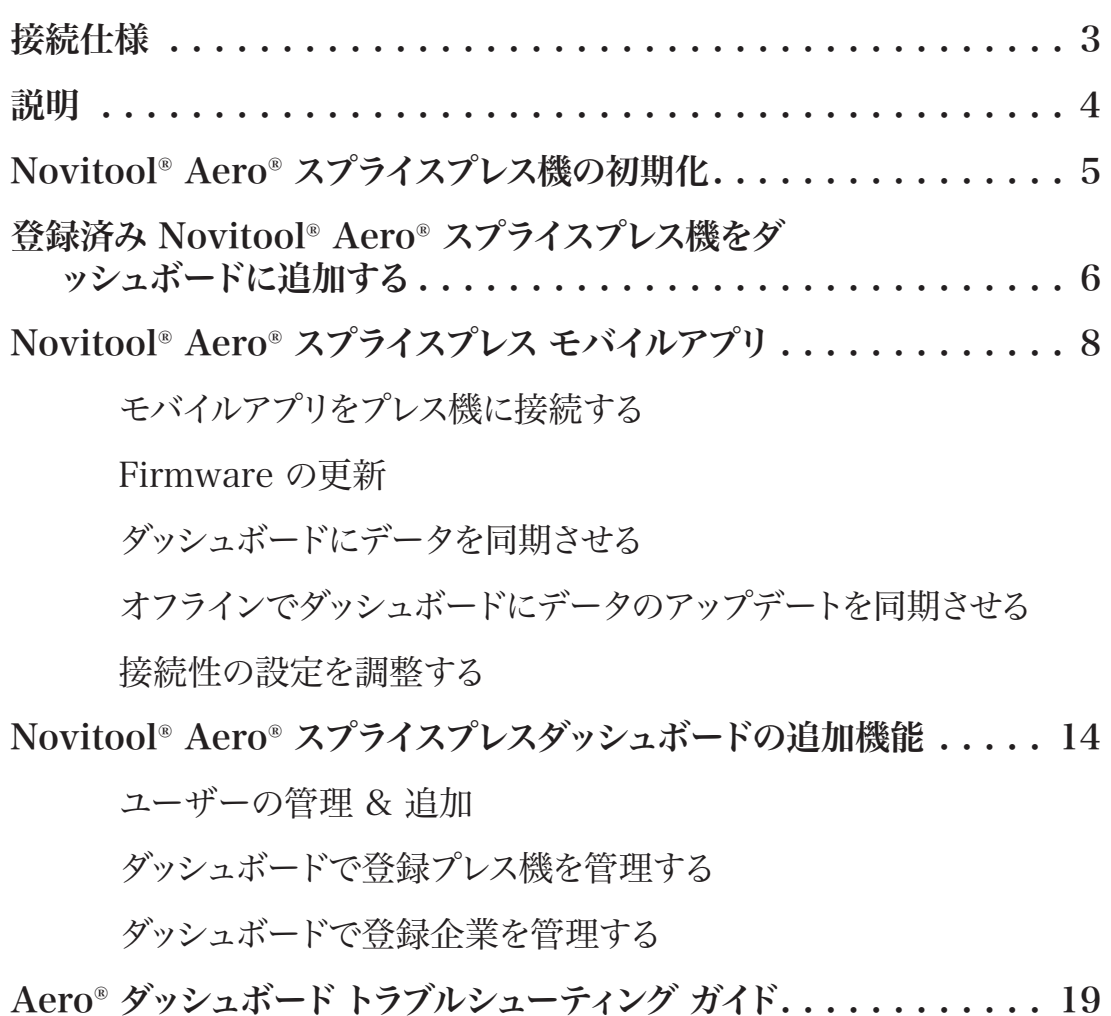

Aero® モバイルアプリトラブルシューティング ガイド . . . . . . . . . . . . 20

#### **プレス機を初期化する**

機械を初めて起動する前に**プレス機を登録してロックを解除して使用できるようにする必要があり ます**。さらに、これにより Flexco より重要な Firmware のアップデートをお知らせすることができ ます。

- a. スクリーン上でプレス機がロック中で、アクセスが必要ですと表示されます。 www.flexco.com/code にアクセスし、製造番号を入力しアクセスコードを入手してください。
- b. セレクターノブを使用し、「アクセスコードの入力」までスクロールしてから、ノブを押します。
- C. 下へスクロールし、アクセスコードを入力後、「確認」を選択します。コードの入力が困難な場合 は Flexco カスタマーサービスまでお問い合わせください。

# **接続仕様**

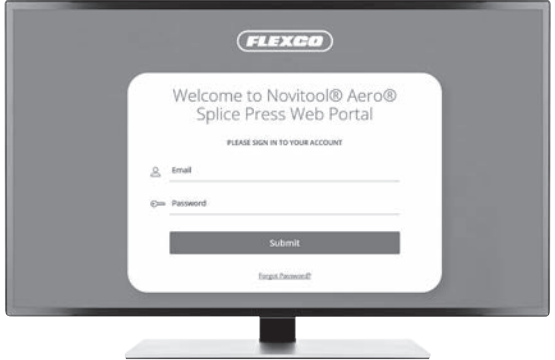

#### 推奨されるウェブブラウザ:

- •Google Chrome
- Firefox
- •Edge
- •Safari

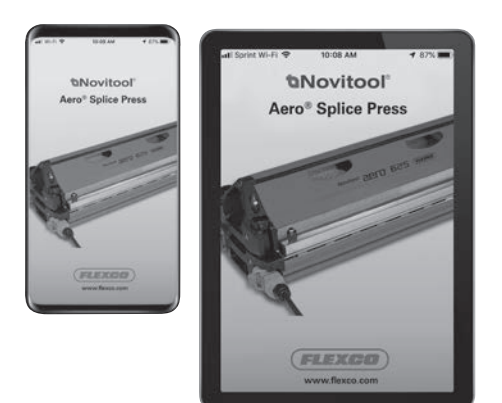

- スマート機器仕様:
- •iOS version 9.0 以降
- •Android version 5.0 以降

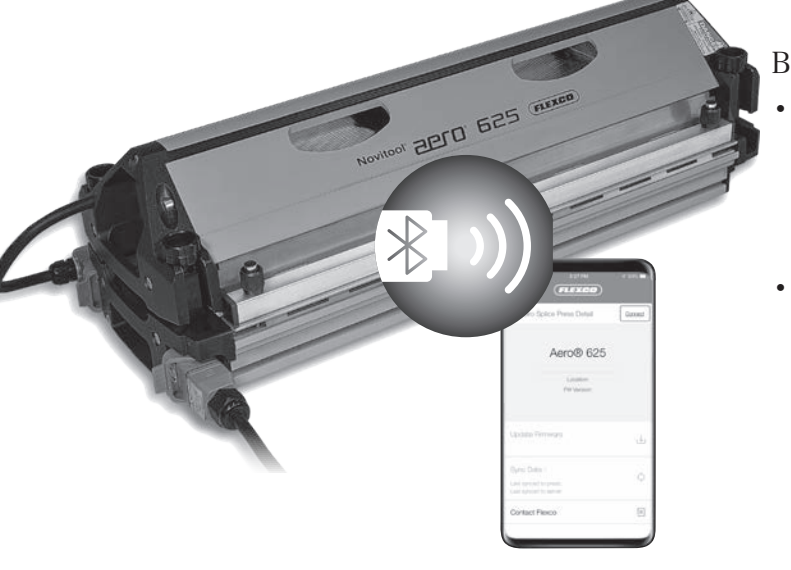

Bluetooth® 仕様:

•Bluetooth® ドングル:Flexco 品目コード 09574。

このドングルをご注文いただくと、パフォーマン スが保証されます;そうでない場合は接続結果 にムラが出る可能性があります。

•15 メートル/50 フィート Bluetooth® 有効範囲

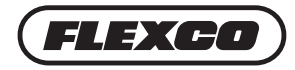

# **説明**

### **Aero® 接続性**

Firmware の新しいバージョンを Novitool® Aero® スプライスプレスダッシュボードから Aero® プレスへアップロードしたり、Wi-Fi や無線通信を使ってスマート機器へアップロードしたりできます。 また、 Aero® モバイルアプリを搭載したスマート機器から Bluetooth® を介して Aero® プレスにアップ ロードすることもできます。

•Firmware のアップデートにはプレスの操作の改善が含まれ、プレス機の生産性とスプライスの信頼性 を強化します。

スプライスのサイクルデータを Aero® プレスからモバイルアプリを搭載したスマート機器へ Bluetooth® を介してアップロードしたり、モバイルアプリからダッシュボードへ Wi-Fi や無線通信を使ってアップロー ドすることができます。

•最先端のスプライシングサポート、トラブルシューティング、超過時間の集積によるデータアシストで、製 品の信頼性をサポート。

### **Aero® ダッシュボード**

ダッシュボードの目的は次の項目を管理することです:

- •Aero® プレス
- •ユーザー
- •企業

プレス機の登録処理中に、企業と個人のデータが集積され、あなたの Novitool® Aero® スプライスプレ スダッシュボードに登録されます。この処理の直後に、ダッシュボードにアクセスするためのパスワード作 成に関する E メールが送信されます。

## **Aero® モバイルアプリ**

モバイルアプリの目的は次の項目を接続することです:

- •Firmware の新バージョンのアップロード
- •スプライスのサイクルログのアップロードとサイクルデータをダッシュボードに同期

適切なアプリストア(iOS か Android)に Novitool® Aero® スプライスプレス機のアプリを検索し、ダウ ンロードしてください。

# **Novitool® Aero® スプライスプレス機の初期化 & ダッシュボード登録**

Aero プレス機を初めて起動する前に、作業者は登録作業を行うことによりプレス機を初期化する必 要があります。入力された情報は Flexco が Firmware のアップデートをお知らせしたり、作業者が Novitool® Aero® スプライスプレスダッシュボードと Aero® モバイルアプリを活用できるよう承認するこ とができます。

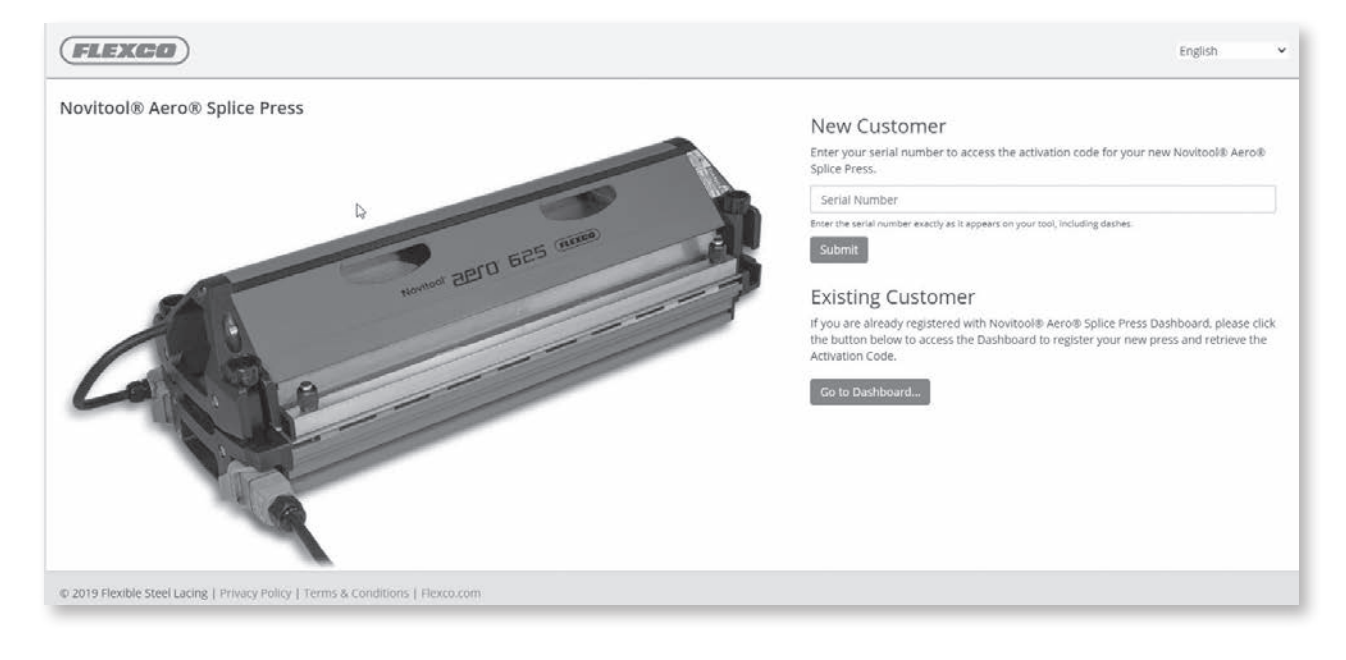

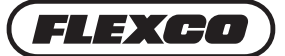

## **Novitool® Aero® スプライスプレス機の初期化 & ダッシュボード登録**

### **新規顧客**

- 1. スマート機器またはコンピュータから、www.flexco.com/code へアクセスし、Novitool® Aero® ス プライスプレス機を初期化するアクティベーションコードを取得してください。
- 2. Novitool® Aero® スプライスプレスダッシュボードの、新規顧客欄に登録されていない場合は、Aero® プレスの製造番号をダッシュ記号も含め製造番号プレートに記載されている通りに入力してください。

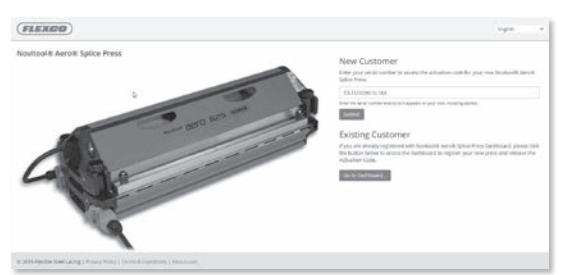

製造番号はプレス機の背面か、移動用ケースに記載されています。 3. 入力箇所を埋めてください。入力が完了したら送信ボタンを選択。

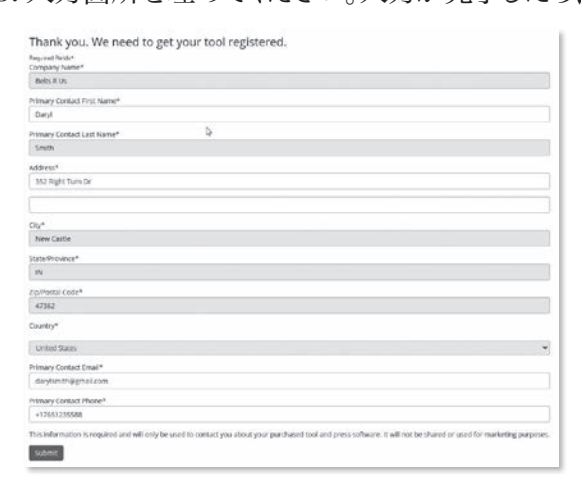

注記:ダッシュボードに E メールアドレスの登録があるにもかかわらず新規顧客として登録しようとす ると、警告が表示され、「ダッシュボードへ」ボタンを選び、プレス機を登録するようアドバイスされます。 4. 9 桁のアクティベーションコードが表示され、新しいプレス機に入力できます。

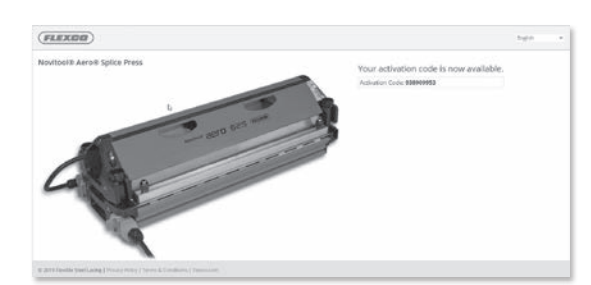

注記:製造番号とアクティベーションコードを記載した確認メールが送付されます。

- 5. プレス機上のセレクターノブを使い、「アクセスコードの入力」までスクロールし、ノブを押します。
- 6. アクティベーションコードのページで取得した 9 桁のアクセスコードを入力します。
- 7. アクティベーションコードを入力したら、「確認」を選択します。

## **Novitool® Aero® スプライスプレス機の初期化 & ダッシュボード登録**

### **既存の顧客**

1. Novitool® Aero® スプライスプレスダッシュボードにすでに登録済みのお客様は、「既存の顧客」か ら「ダッシュボードへ」ボタンを選択してください。

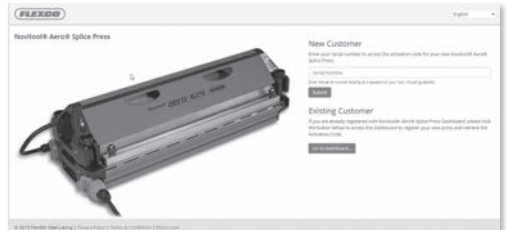

2. E メールアドレスとパスワードでアカウントにサインインし、「送信」ボタンをクリックしてください。

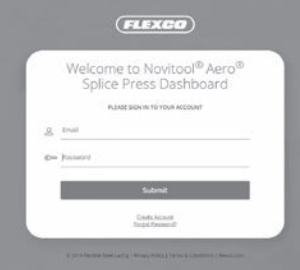

- 3. ログインすると、「プレス機の作成」のページが表示されます。
- 4. ドロップダウンから「企業名」を選択します。
- 5. Aero® プレスの製造番号をダッシュ記号も含め製造番号プレートに記載されている通りに入力して ください。製造番号はプレス機の背面か、移動用ケースに記載されています。

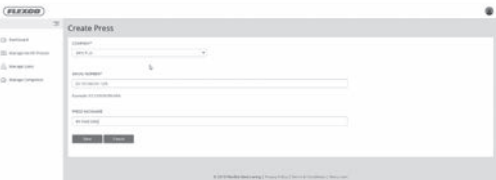

- 6. ご希望であればプレス機の Nickname を作成してください。 Nickname を作成しない場合は、プ レス機の製造番号が表示されます。
- 7. 「保存」ボタンをクリックします。
- 8. 9 桁のアクティベーションコードが表示され、新しいプレス機に入力できます。

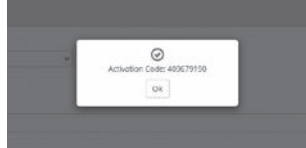

注記:製造番号とアクティベーションコードを記載した確認メールが送付されます。

- 9. プレス機上で、セレクターノブを使い、「アクセスコードの入力」までスクロールし、ノブを押します。
- 10.アクティベーションコードのページで取得した 9 桁のアクセスコードを入力します。
- 11.アクティベーションコードを入力したら、「確認」を選択します。

テクニカルサポートが必要な場合は、Flexco のカスタマーサー

ビスまでご連絡ください:www.flexco.com

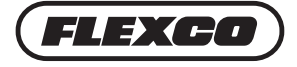

# **Novitool® Aero® スプライスプレスでダッシュボー ドにアクセスする**

オンラインで Novitool® Aero® スプライスプレス機を登録した直後に Flexco から Novitool® Aero® スプライスプレスダッシュボードにアクセスするための招待メールが送信されます。

E メール内にあるリンクをクリックしてください。注記:ダッシュボードにログインするには、Wi-Fi か無線 通信に接続されている必要があります。

#### Dear John Smith

An administrator has invited you to access the Novitool® Aero® Splice Press Dashboard. The Dashboard allows for visibility of press operators,

press details, and splice cycle data to help keep your endless splicing operation running as efficiently as possible.

Please use the link below to accept the invitation and set your access password.

Reset Password

If you need additional assistance, please contact Flexco Customer Service for support.

Best Regards.

The Flexco Customer Service Team

www.flexco.com

- •リンクからダッシュボードとモバイルアプリのパスワードをリセットし、新しいパスワードを作成できるペ ージへ移動できます。パスワードは、最低 8 文字で、次の記号を最低でも 1 つ含んでいる必要がありま す: アルファベット大文字 1 つ、小文字 1 つ、数字 1 つ。パスワードを 2 回入力し、「送信」をクリ ックします。
- •ダッシュボード URL: https://Novitool.flexco.cloud
- •ダッシュボードにログインまたは接続するには無線通信か Wi-Fi に接続している必要があります。
- •E メールアドレスとパスワードを入力して Novitool® Aero® スプライスプレスダッシュボードにログイン します。「送信」ボタンをクリックします。

最初に表示される画面はダッシュボードのメイン画面です。この画面では、あなたの会社アカウントに登 録された Aero® プレスの数、会社アカウントに登録されたユーザーの数、 Firmware のアップデート履 歴が表示されます。

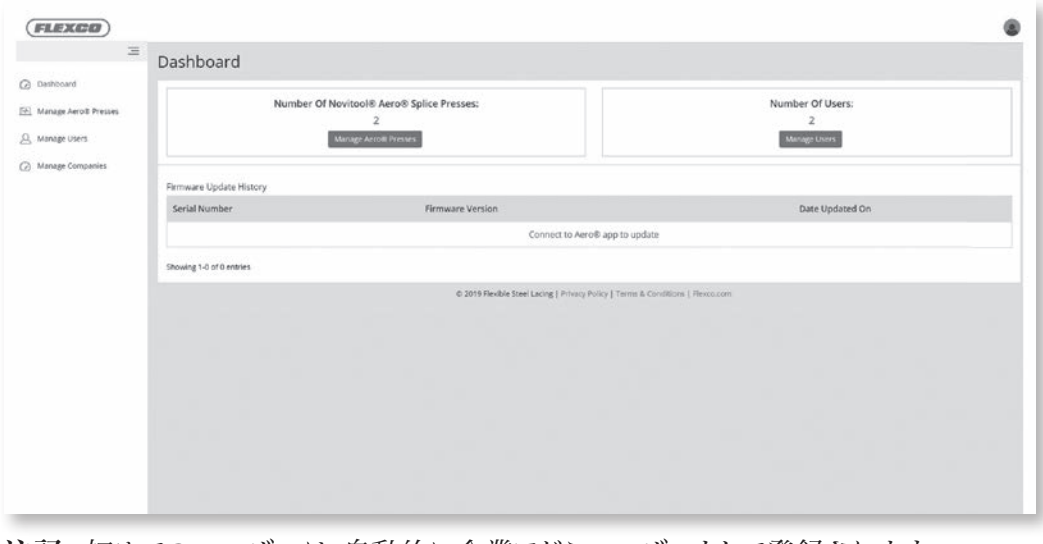

注記:初めてのユーザーは、自動的に企業アドミユーザーとして登録されます。 企業アドミユーザーはプレス機やユーザーを追加することができます。オペレータユーザーは参照のみ可 能です。

•Aero® プレス機を追加/管理するにはメニュー内から「Aero® プレス機を管理する」を選択してくだ さい。

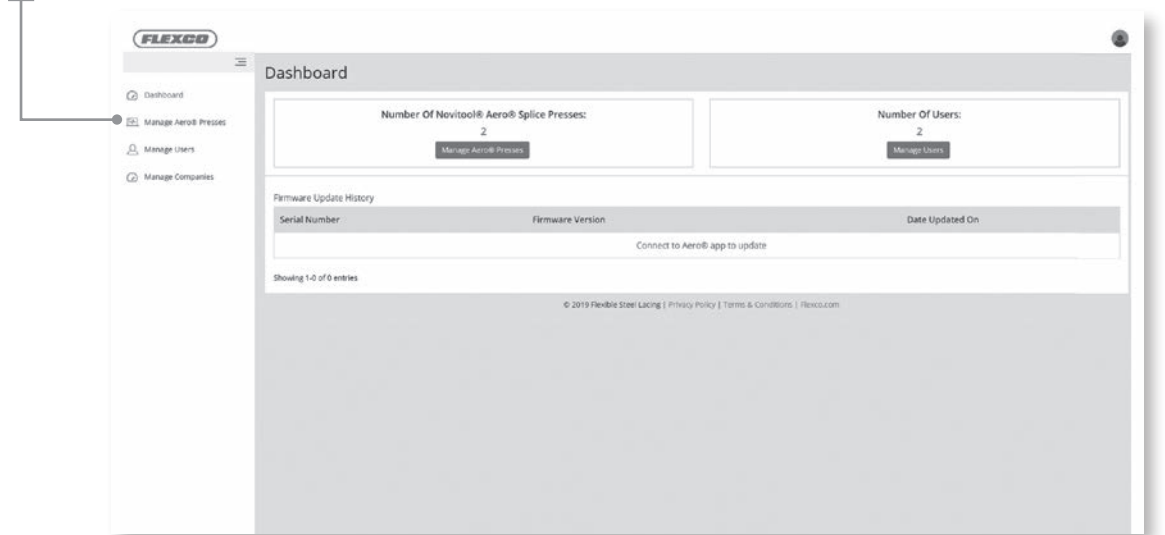

•「プレス機の作成」ボタンを選び、新しく登録されたプレス機を追加します。|

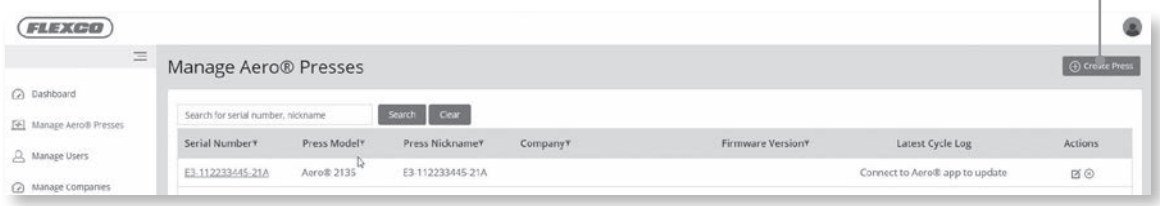

- •新しいプレス機の追加:
	- 1. あなたの企業を選択してください。
	- 2. プレス機の製造番号を機械の背面にある製造番号プレートに記載されている通りに追加してくだ さい。
	- 3. プレス機の Nickname を作成します。最長で 16 文字まで利用可能です。 Nickname を作成し ない場合は、プレス機の製造番号が表示されます。
	- 4. 「保存」を選択し、処理を完了します。

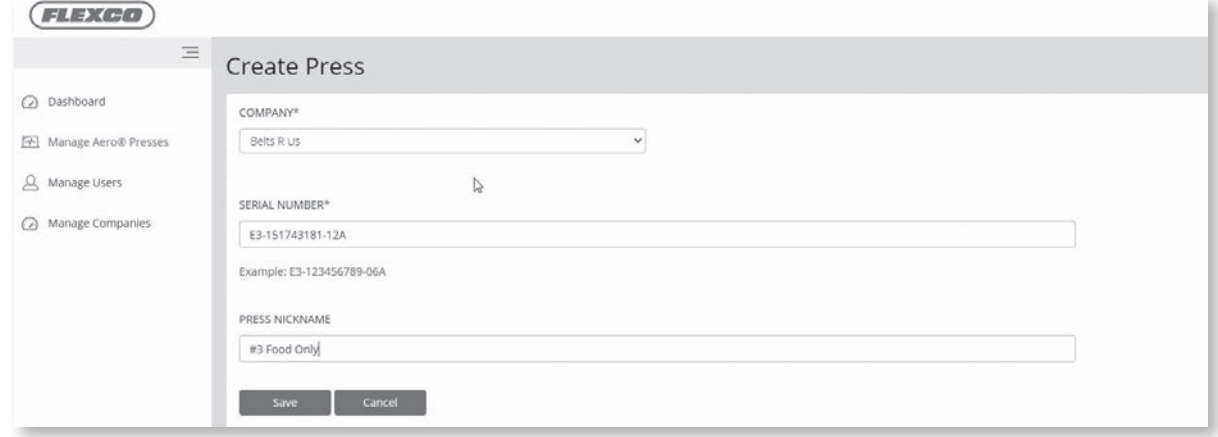

注記:プレス機の製造番号が 9 桁ではなく 6 桁の場合は、6 桁の前に 0 を三つ追加してくださ い。例 E3-000xxxxxx-06A.

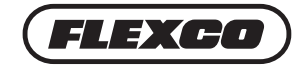

# **Novitool® Aero® スプライスプレス モバイルアプリ**

### **モバイルアプリをプレス機に接続する**

Novitool® Aero® スプライスプレス セイフティーオペレーションマニュアルに沿い、Aero® のコンセント を差し込み、電源を入れます。

Aero® モバイルアプリの機能には次のものが含まれます:

- 1. プレス機の Firmware のアップデートのためのワイヤレス移行
- 2. サプライスサイクルデータをダッシュボードに同期、アップロードする。
- •お客様のスマートデバイス上で、Aero® モバイルアプリのアイコンを選択し、モバイルアプリを読み込み ます。「Novitool® Aero® スプライスプレス機」でアプリストアを検索してください。 注記:Novitool® Aero® スプライスプレス モバイルアプリを使用するには、ダッシュボードにユーザー 名とパスワードの登録が完了している必要があります。モバイルアプリのダウンロードには Wi-Fi か無 線通信に接続する必要があります。

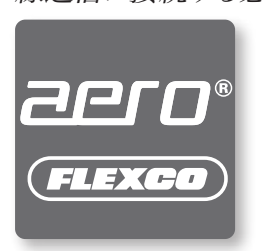

スマート機器仕様:

- iOS version 9.0 以降
- Android version 5.0 以降
- •Aero® モバイルアプリがお手持ちのおスマート機器にダウンロードされたら、モバイルアプリを開きます。
- •ログイン画面で、ユーザー名とパスワード(ダッシュボードに設定したものと同じ)を入力し、 「始める」ボタンを選択します。
- •ホーム画面に全ての登録済みの Aero® スプライスプレス機が表示されます。(プレス機上部の USB ポート内に取り付けた)Bluetooth® ドングルの接続範囲にある電源が入った状態のプレス機は、白地 にハイライトされ、選択することができます。注記: AEROPRESS-E3-xxxxxxxxx-xxA と大文字で表 記されている場合、プレス機は Bluetooth® の範囲内にあるが、ダッシュボードに追加しないと接続で きないことを意味します。
	- •Bluetooth® の範囲は約 50 フィート(15 メートル)程です。
	- •最大のパフォーマンスを確保するために、Flexco 品目コード 09574 の Bluetooth® ドングルを 推奨します。別のドングルをご使用の場合、接続結果にムラが出ることがあります。
- •ご希望の Aero® プレス機(白地にハイライト)を選択し、接続作業を行ってください。モバイルアプリで は、一度に一台の Aero® にしか接続できないことがあります。

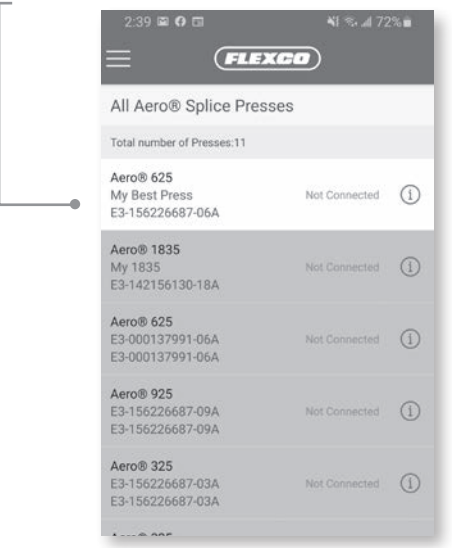

### トラブルシューティング ヒント:

(プレス機上部の USB ポート内に取り付けた)Bluetooth® ドングルの接続範囲にある電源が入った状態のプレス機 は、白地にハイライトされ、選択することができます。

白地にハイライトされたプレス機がない時:

- プレス機の電源が入っていることを確認してください • Bluetooth® がスマート機器上で接続されていること を確認してください
	- 「トラブルシューティングガイド」の 19 20 ページを 参照してください
	- それでも解決しない場合は Flexco カスタマーサービ スへお問い合わせください

•プレス機を選択して、「接続」ボタンを押します。Aero® プレスがモバイルアプリに接続されると、アプリ の確認音が鳴ります。プレス機の緑色のスタートボタのン上にある 、LED ライトが青色に光ります。

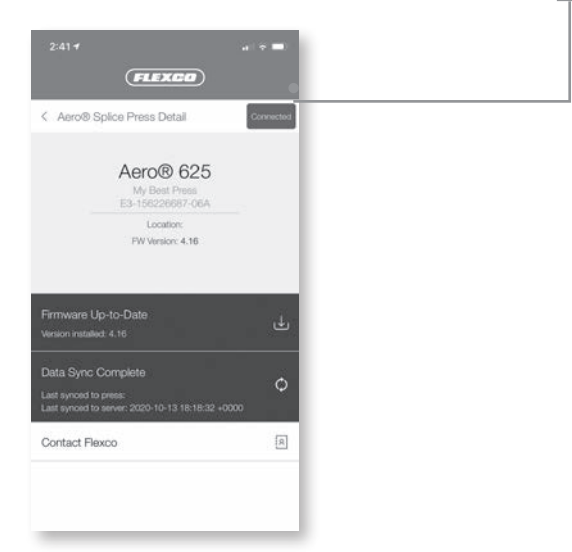

- •プレス機に接続されると、2 つの処理が可能になります:
	- 1. 「Firmware のアップデート」 -> 「赤」のバナーは「Firmware のアップデート」をアップ ロードできることを意味しています。
		- -> 「緑」のバナーは「Firmware が最新の状態」であること を意味しています。
	- 2. 「データの同期」 -> 「赤」のバナーは「データの同期」を意味しています。新しいスプライス のサイクルログのアップロードが可能です。
		- –> 「緑」のバナーは「データの同期が完了」したことを意味しています。 アップロードできる新しいスプライスのサイクルログはありません。
		- –> 「黄色」のバナーはアップロードが必要なことを意味しています。 「オフライン同期ログ」に移動して同期を完了します(12 ページ)。

### **Firmware の更新**

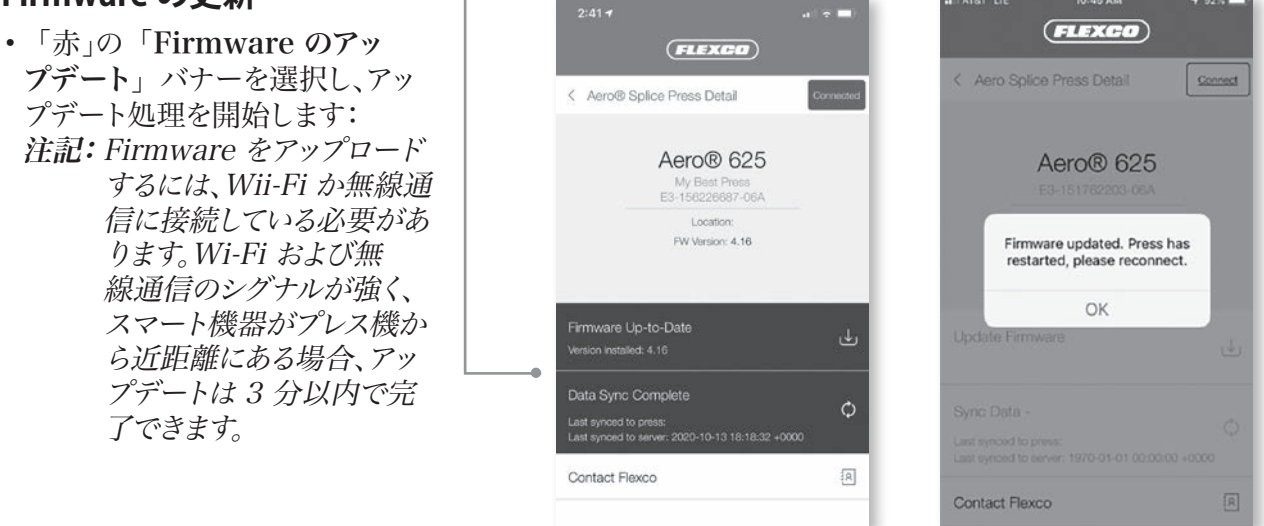

- •Firmware のアップデートが完了すると、プレス機が再起動し、モバイルアプリはプレス機から切断され ます。
- •「OK」ボタンを選択します。

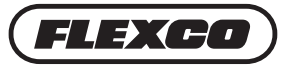

### **• ダッシュボードにデータを同期させる**

•「接続」ボタンを選択し、プレス機に再接続します。 (「緑」のバナーで「Firmware が最新の状態」であることを確認できます。)

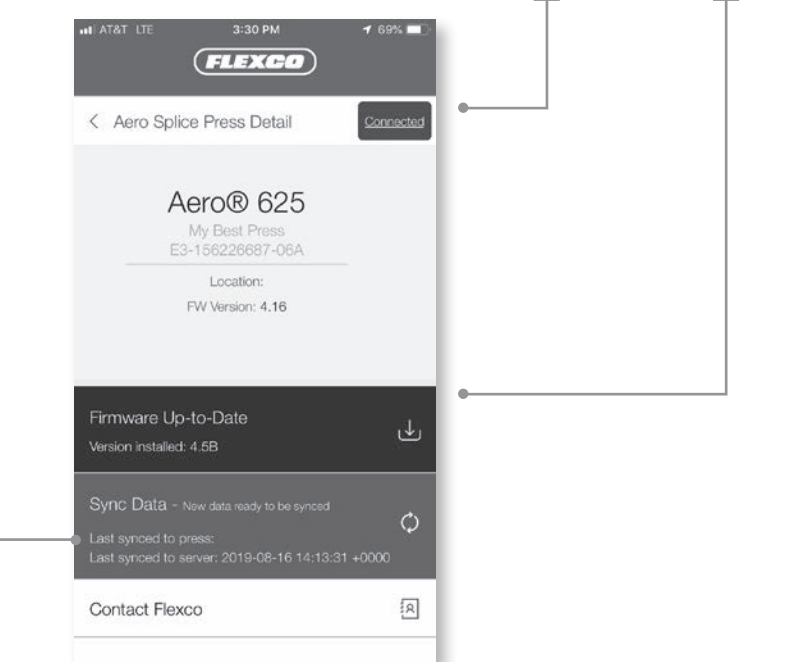

- •「データの同期」上の「赤」のバナーを選択し、データの同期を開始します。ダッシュボードでデータの 同期を完了するには、Wi-Fi または無線通信に接続している必要があります。データ同期の機能は、前 回アップロードされてからの全てのスプライスサイクルデータログをアップロードすることです。アップロ ードのタイミングはスプライスサイクルと接続性によって決まります。
- •完了時にポップアップが表示され、全てのログファイルが正常にアップロードされたことを通知します。 「OK」を選択します。
- •「緑」のバナーが「データの同期が完了」を通知します。「接続済み」ボタンを選択し、プレス機か ら切断します。
- •「Aero® スプライスプレス詳細」を選び Aero プレス機のリストに戻ります。

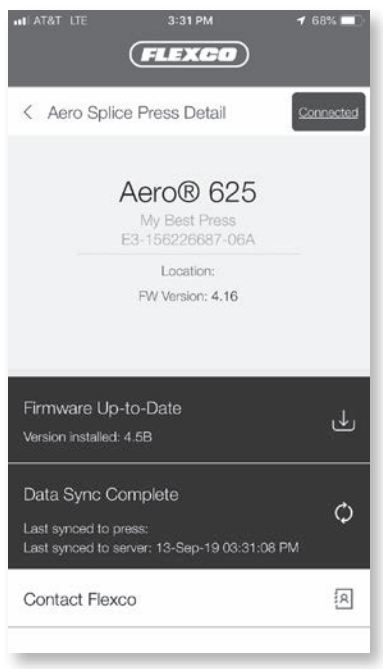

### **追加機能**

- •メニューアイコンを展開し、下記にアクセスできます: ト
	- 1. ダッシュボード
	- 2. オフライン同期ログ
	- 3. 設定

 $\rightarrow$ 

4. ログアウト

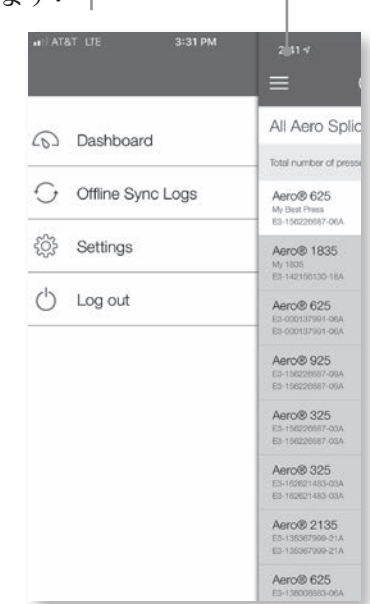

•「ダッシュボード」を選択し、Flexco に登録した、お客様の会社で管理している「全ての Aero スプ ライスプレス機」を表示します。

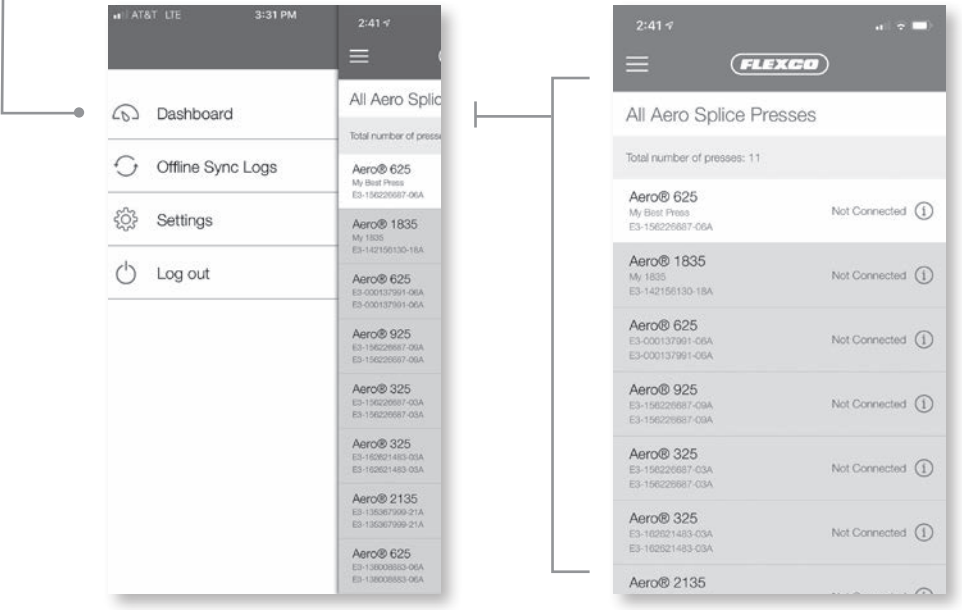

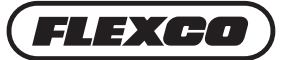

### **オフラインでダッシュボードにデータのアップデートを同期させる**

データ同期中に Wi-Fi または無線通信に接続できない場合は、スプライスサイクルログは Bluetooth® を介してスマート機器に同期させる必要があります。「黄色」バナーで「オフライン同期ログで同期を完 了する」というメッセージが表示されます。Wi-Fi または無線通信に接続されると、スマート機器から「サ イクルログ」ボタンを押しダッシュボードにデータ同期を行うことができます。

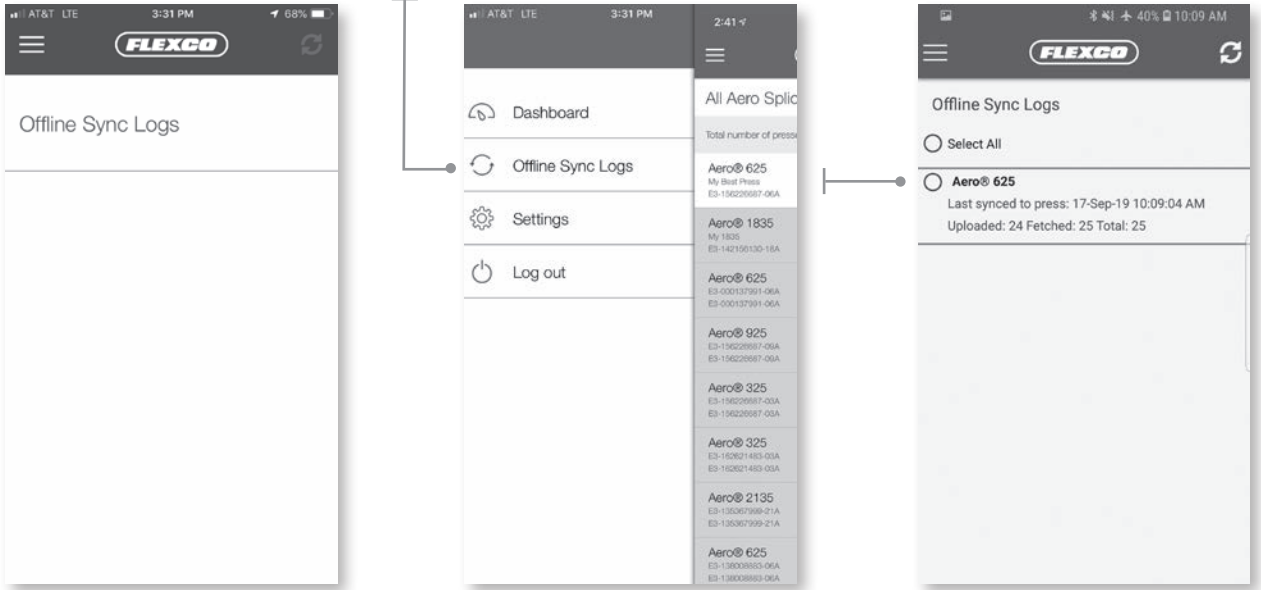

- •メニューアイコンで「オフライン同期ログ」を選択します。
- •プレス機を選択し、右上に表示される回転する矢印のマークをクリックします

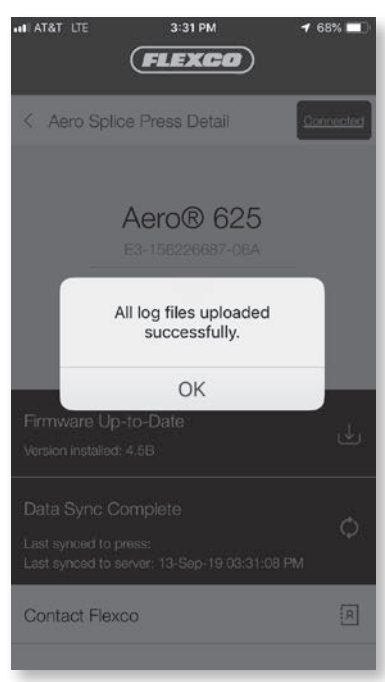

### **接続性の設定を調整する**

•メニューアイコンで、「設定」を選択し、同期設定と希望の言語を調整します。モバイルアプリでは 「Wi-Fi と無線通信を使って同期する」がデフォルトとなっています。

注記:「Wi-Fi と無線通信を使って同期する」が選択されている場合、「無線通信を使った同期中に 処理の遅れまたはデータの追加使用が起きる可能性があります」というポップアップメッセージが表示 されます。

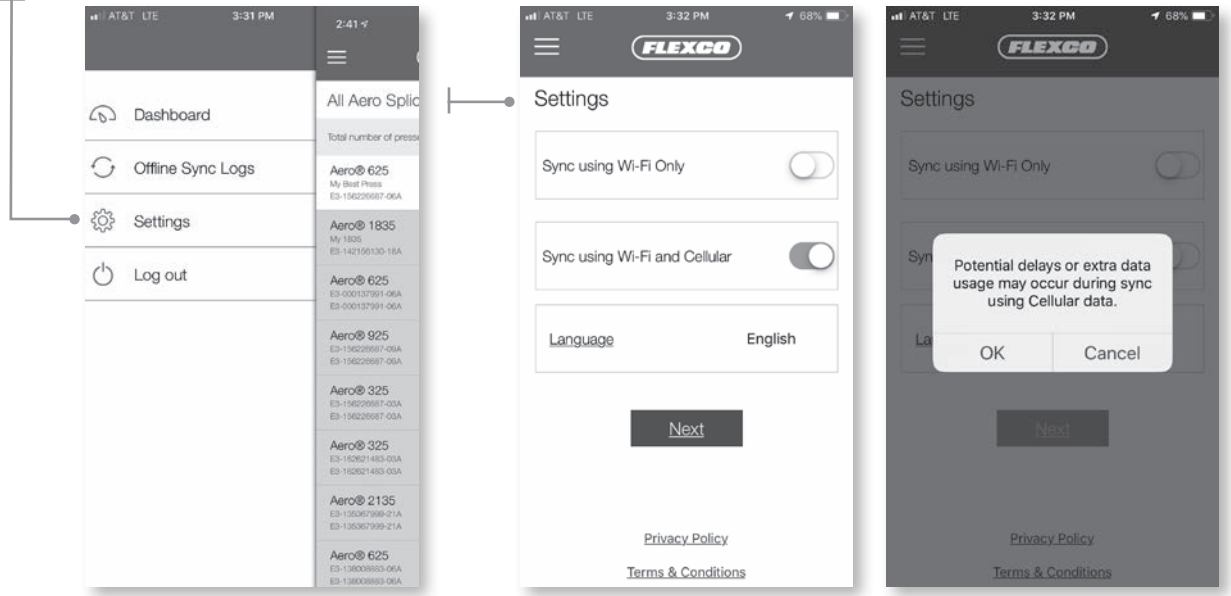

## **モバイルアプリからログアウトする**

•メニューアイコンから、「ログアウト」を選択し、モバイルアプリからログオフします

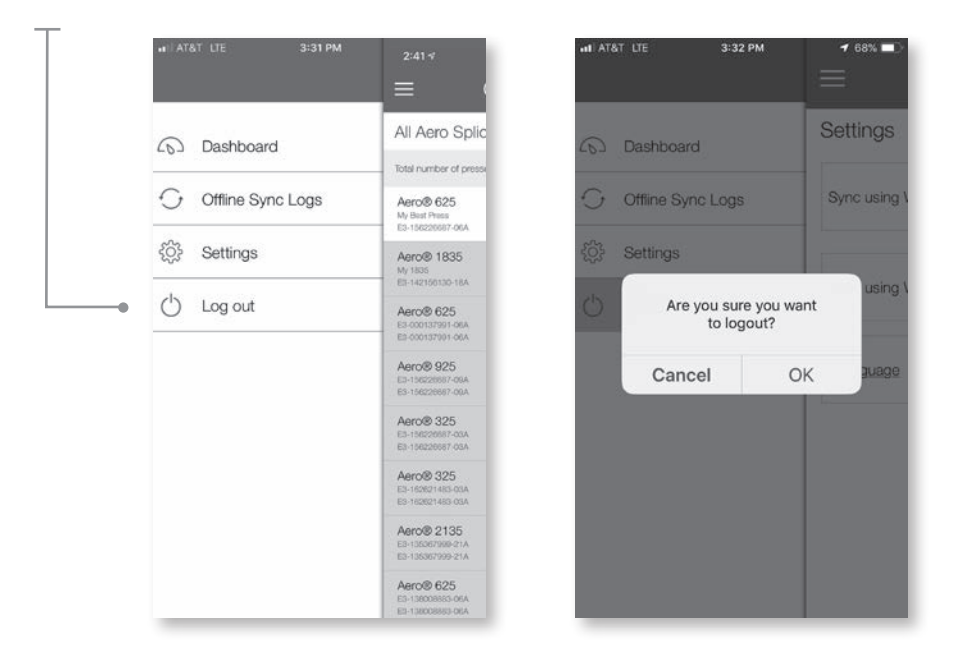

テクニカルサポートが必要な場合は、Flexco のカスタマーサービスまでご連絡ください: www.flexco.com

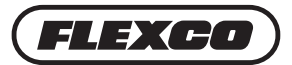

# **Novitool® Aero® スプライスプレスダッシュボード の追加機能**

ダッシュボードの最初の画面(URL: https://novitool.flexco.cloud)では、お客様の企業アカウン トに登録されている Aero® プレス機の数、お客様の企業アカウントに登録されているユーザーの数、 Firmware の更新履歴が表示されます。

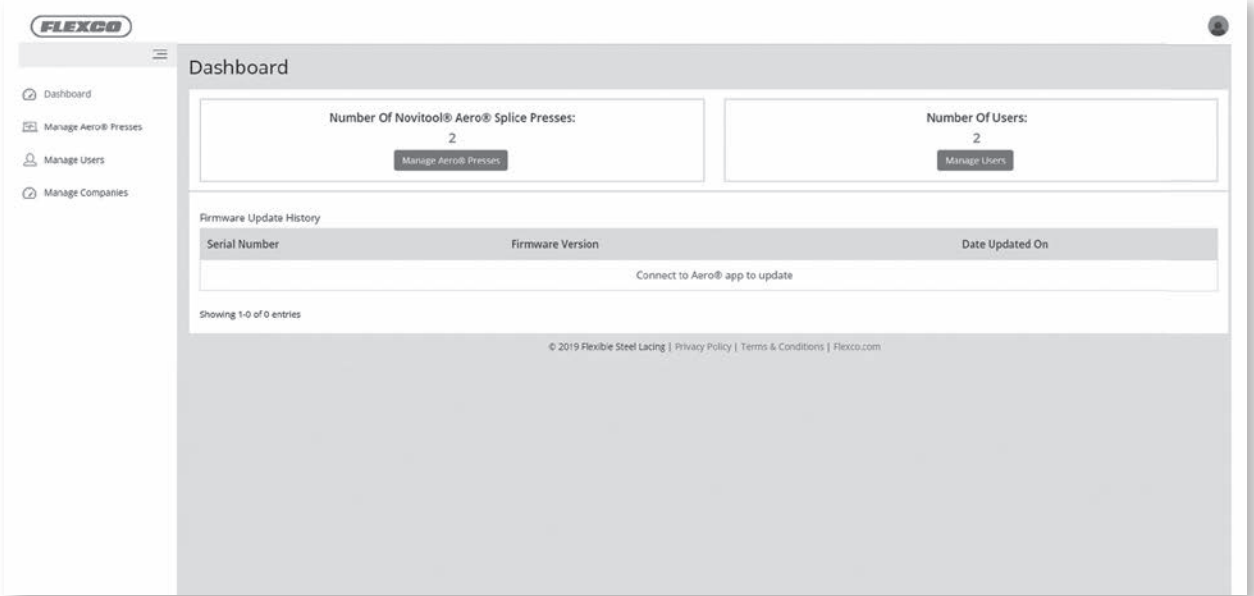

### **ユーザーの管理 & 追加**

•左側のメニューにある「ユーザーの管理」をクリックします

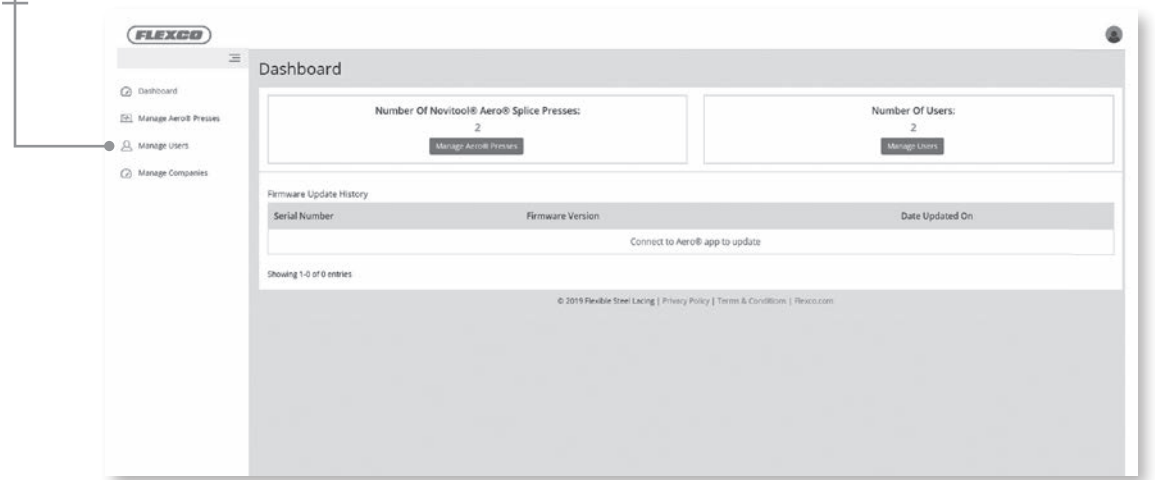

•ダッシュボードには 2 つのタイプのユーザーが存在します:

1. 企業アドミ:追加、更新、削除作業でプレス機とユーザーを管理します。

2. オペレーター:参照のみでアクセス可能。この権限ではプレス機とユーザーの追加、更新、削除は できません。ユーザー、プレス機、 Firmware 履歴、データサイクルログおよびデータサイクルグラ フを参照することができます。

送信されます。

•企業アドミユーザーは新規のユーザーを作成することができます。

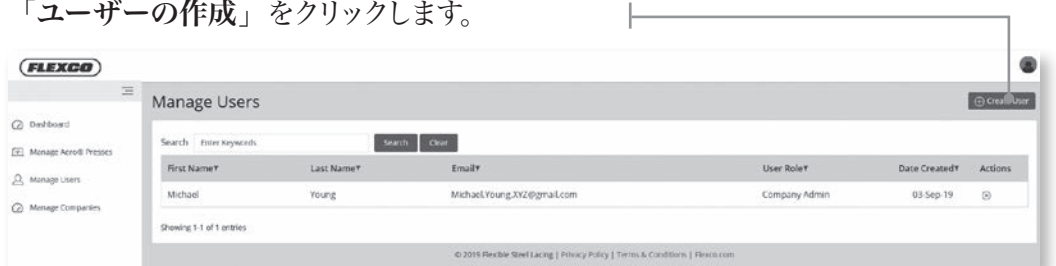

•空欄に詳細を記入し、「保存」を選択し、ユーザーの追加作業を完了します。 注記: 新しいユーザーの追加すると、ユーザーにはダッシュボードとモバイルアプリへの招待メールが

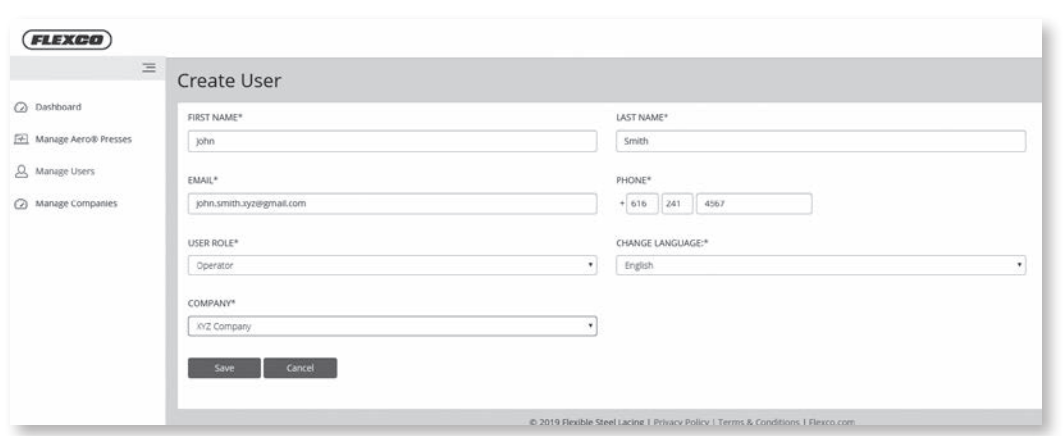

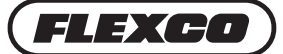

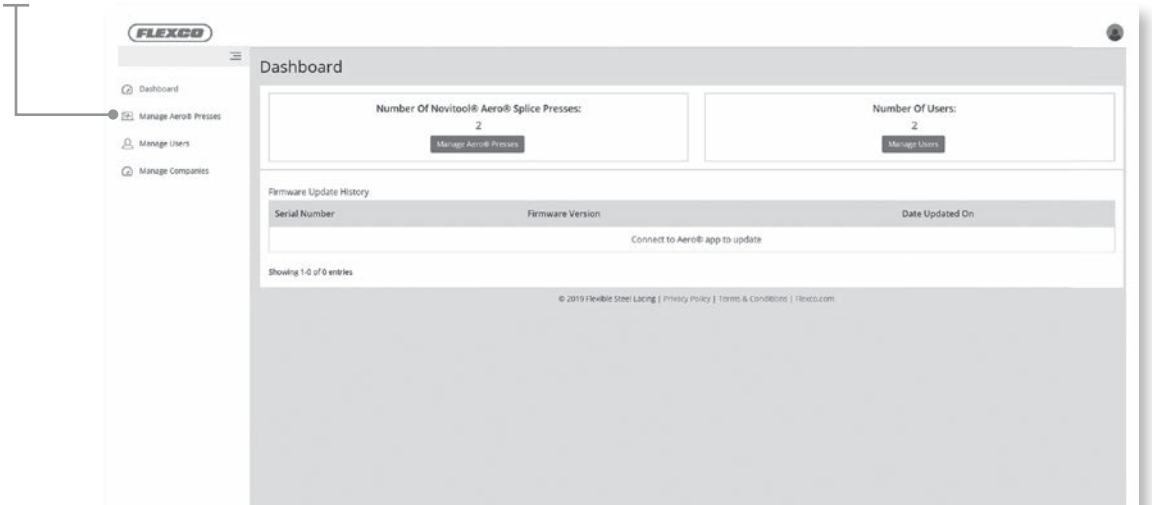

### **ダッシュボードで登録プレス機を管理する**

•特定のプレス機の詳細を知るには製造番号をクリックしてください。

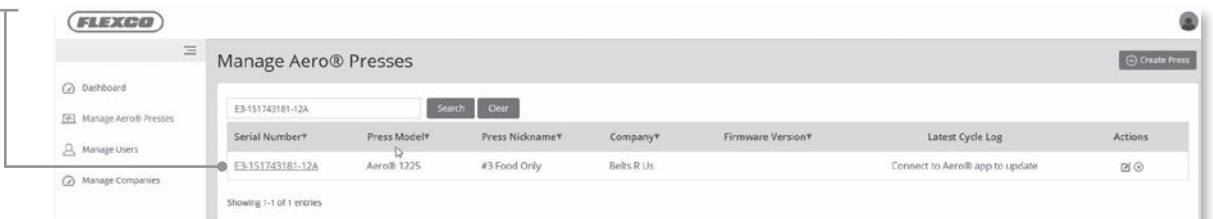

•「Firmware アップデート」タブを選択し、 Firmware のバージョンを参照します。プレス機の現在の バージョンが Firmware のアップデートの概要と共に最初に表示されます。誰が最新の Firmware をインストールしたか、インストールをした日付などです。顧客または修理などから集められた情報に基 づきプレス機のオペレーションが断続的に行われるため、 Firmware のアップデートが発生します。

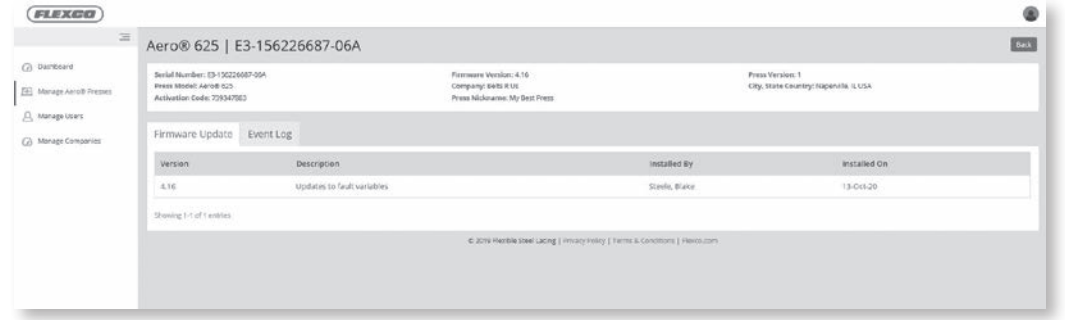

注記:お客様の Firmware のアップデートを常に最新の状態にしてください。モバイルアプリを使い、 Firmware のアップデートが必要なプレス機に接続します。

•「イベントログ」タブを選択し、スプライスサイクルデータを参照します。この画面はモバイルアプリ (10ページからのアップロードの仕方をご参照ください)をプレス機から読み込まれた全てのスプライス サイクルデータのリストを通しで見ることができます。スプライスサイクルデータにはサイクル、日付、スプ ライスレシピ用に入力されたパラメータ、パワー、温度、圧力、時間を含む実際のスプライスサイクルデー タがあります。このデータを参照することによりスプライシングサポートが容易になり、スプライスまたは プレス機に関する起こりうる問題のトラブルシューティングが容易になります。

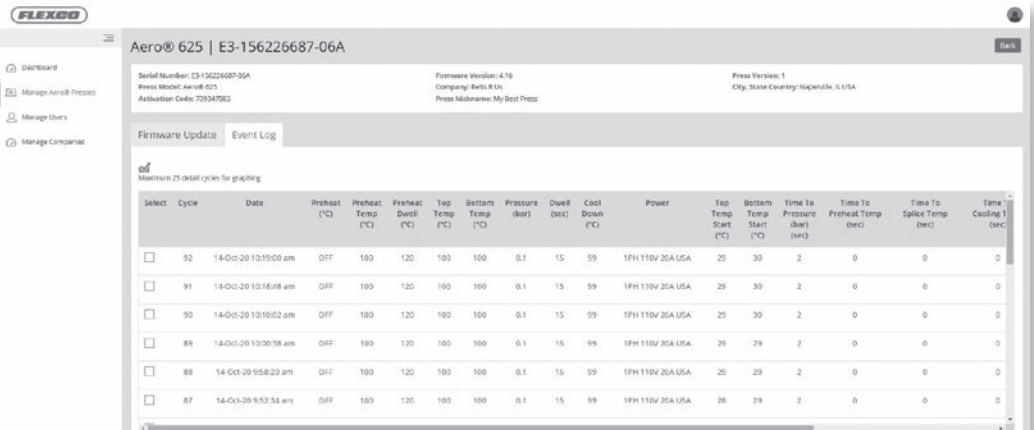

- •スプライスサイクルはグラフフォーマットで見る事ができます。参照できるサイクル番号の横にあるチェッ クボックスを選ぶことにより、1 つまたは複数のサイクルを選びます。 注記:最 25 スプライスまで選択しグラフにすることができます。
- •グラフには、プレス機と選択したサイクルの上/下部の温度が表示されます。グラフの線上でカーソルを 動かすことにより、そのサイクルのX/Y軸の座標の組み合わせを見ることができます。

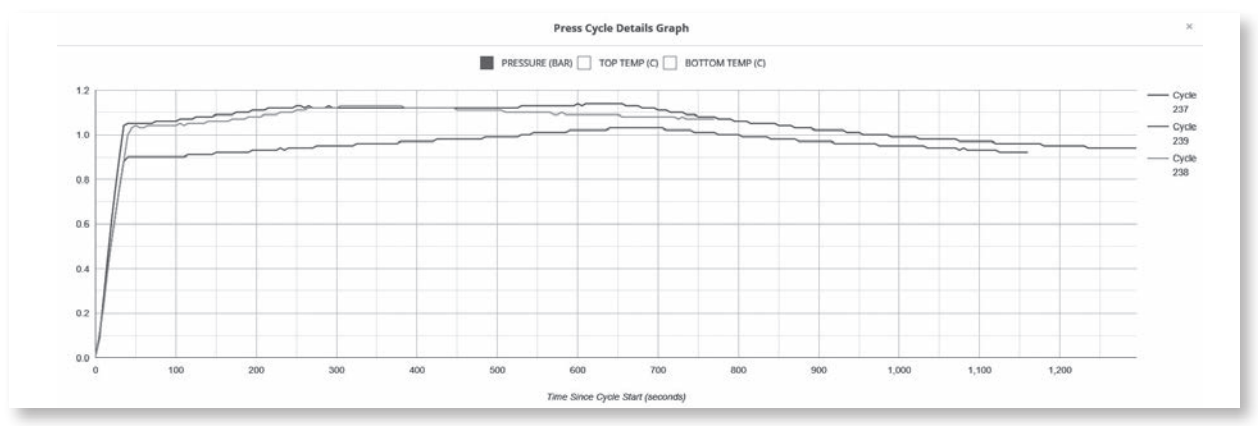

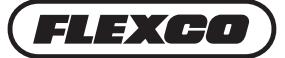

## **ダッシュボードで登録企業を管理する**

•サイドメニューにある「企業を管理する」を選択し、企業の情報を編集します。

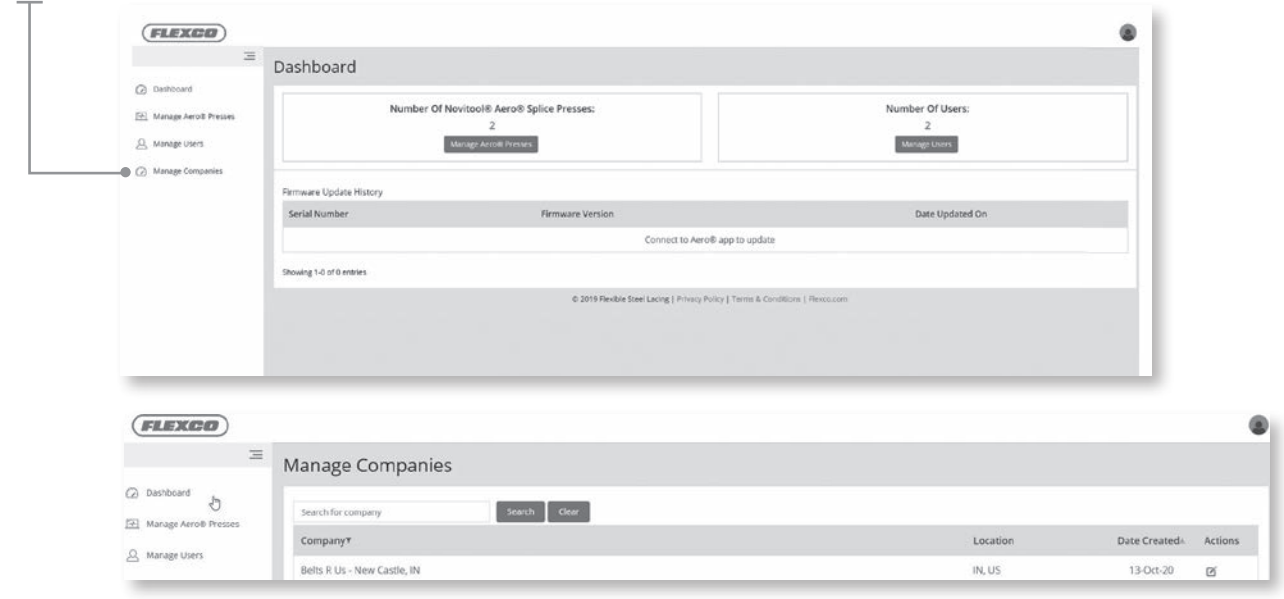

テクニカルサポートが必要な場合は、Flexco のカスタマーサービスまでご連絡ください: www.flexco.com

## **Aero® ダッシュボード トラブルシューティング ガイド**

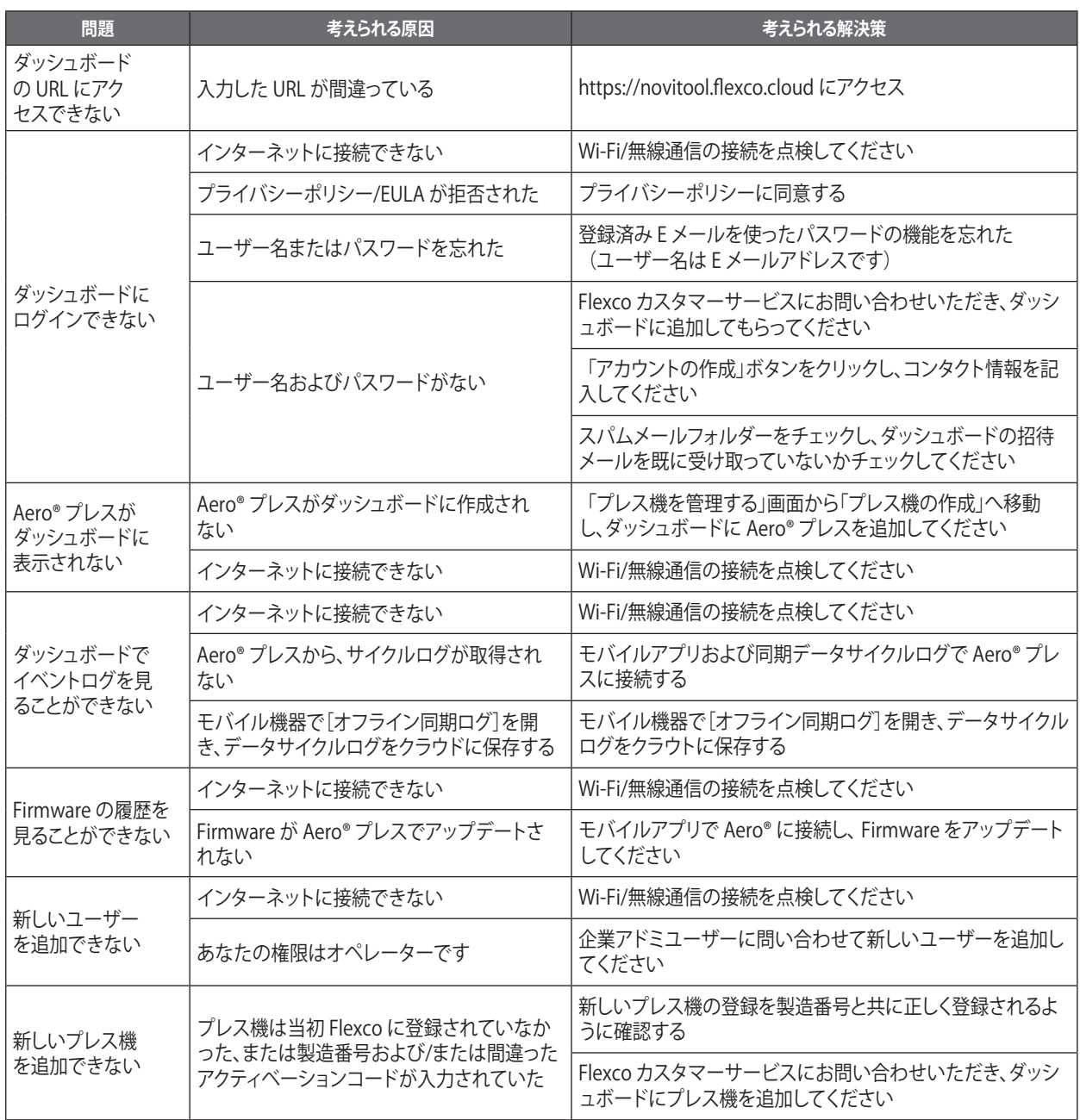

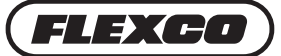

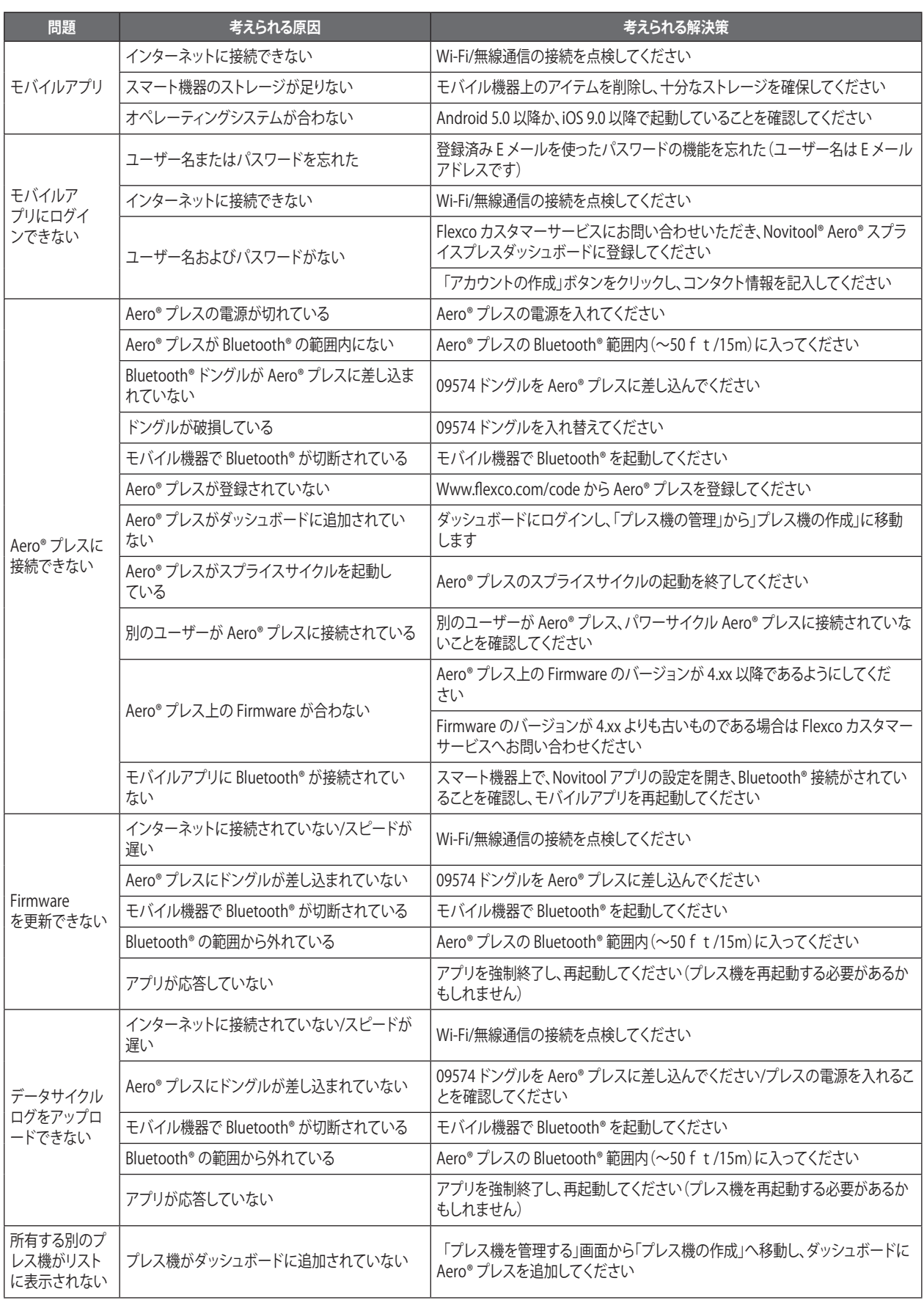

## **Aero® モバイルアプリ トラブルシューティング ガイド**

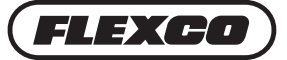

240 Macpherson Road • #02-01 • Singapore 348574 電話: +65-6484-1533 • ファクシミリ: +65-6484-1531 • 電子メール: asiasales@flexco.com

他地域の Flexco 社の所在地および他製品については、**www.flexco.com** をご参照ください。 ©2021 Flexible Steel Lacing Company. 09/21/21. 再注文: X6512

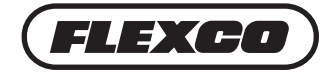